**Nog even en u en uw Mac mini zijn vrienden voor het leven.**

# **Inhoudsopgave**

# **[Hoofdstuk 1: Snel aan de slag](#page-4-0)**

- Inhoud van de verpakking
- De Mac mini installeren
- De Mac mini in de sluimerstand zetten of uitschakelen

# **[Hoofdstuk 2: Alles over uw Mac mini](#page-18-0)**

- De voorkant van de Mac mini
- De achterkant van de Mac mini
- Antwoorden op uw vragen

# **[Hoofdstuk 3: Problemen oplossen](#page-28-0)**

- Problemen die het gebruik van de Mac mini verhinderen
- De bij de computer geleverde software opnieuw installeren
- Andere problemen
- Apple Hardware Test gebruiken
- Problemen met de internetverbinding
- Problemen met de draadloze communicatie via AirPort Extreme
- De software van de computer up-to-date houden
- Meer informatie over service en ondersteuning
- De locatie van het serienummer van de computer

# **[Hoofdstuk 4: En tot slot](#page-46-0)**

- Aanwijzingen voor de installatie en het gebruik van de Mac mini
- Connectors en poorten gebruiken
- De lichtnetadapter gebruiken
- Informatie over de laser
- Activiteiten met een verhoogd risico
- De Mac mini schoonmaken
- Gehoorbeschadiging voorkomen
- Belangrijke informatie over ergonomische en gezondheidsaspecten
- De Mac mini meenemen
- Apple en het milieu
- Regulatory Compliance Information

# <span id="page-4-0"></span>**1 Snel aan de slag**

**1**

**www.apple.com/nl/macmini** 

**Mac Help Migratie-assistent** 

De Mac mini is zo ontworpen dat u er onmiddellijk mee aan de slag kunt. Als u nog nooit met een Mac mini of een andere Macintosh computer hebt gewerkt, raadpleegt u dit hoofdstuk voor meer informatie.

*Belangrijk:* lees alle installatie-instructies en de veiligheidsinformatie op [pagina 47](#page-46-1)  voordat u de Mac mini op het lichtnet aansluit.

Als u een ervaren gebruiker bent, weet u vermoedelijk al voldoende om direct met de nieuwe computer te werken. Ga in dat geval verder met [Hoofdstuk 2, "Alles over uw](#page-18-1)  [Mac mini",](#page-18-1) voor meer informatie over de functies van de Mac mini.

# <span id="page-7-0"></span>Inhoud van de verpakking

De Mac mini wordt geleverd met de volgende onderdelen:

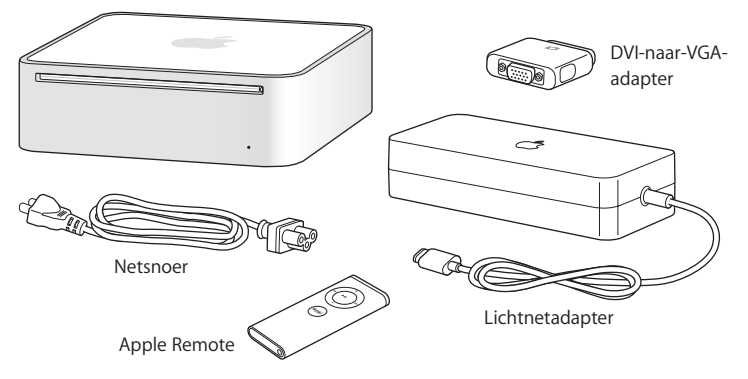

Voordat u met uw Mac mini aan de slag gaat, moet u alle beschermende folie van de buitenkant van de computer en de lichtnetadapter verwijderen. Met de stappen op de volgende pagina's kunt u de computer installeren.

# <span id="page-7-1"></span>De Mac mini installeren

Plaats de Mac mini met de bovenkant naar boven of op een van de zijkanten, maar niet ondersteboven. Gebruik de lichtnetadapter die bij de Mac mini is geleverd. Andere lichtnetadapters werken niet met deze computer.

**Stap 1: sluit het netsnoer aan op de lichtnetadapter, sluit het snoer van de lichtnetadapter aan op de Mac mini en sluit de lichtnetadapter vervolgens aan op een randgeaard stopcontact.**

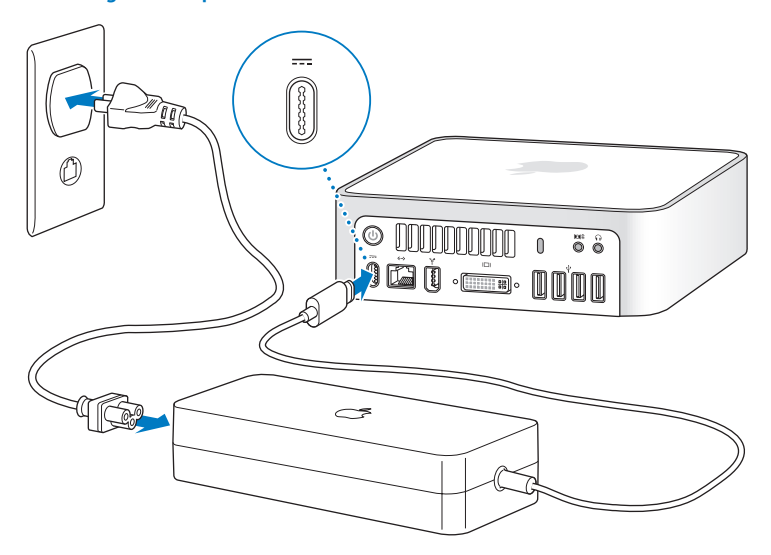

**Stap 2: om verbinding met het internet of een netwerk te maken, sluit u het ene uiteinde van een Ethernet-kabel aan op de Mac mini en sluit u het andere uiteinde aan op een kabelmodem, ADSL-modem of netwerk.**

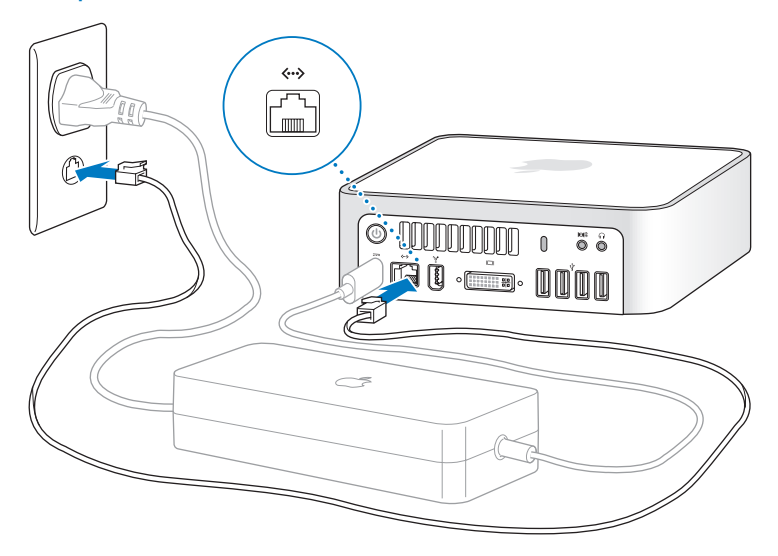

*Opmerking:* De Mac mini beschikt standaard over AirPort Extreme-technologie voor verbinding met een draadloos netwerk. Voor informatie over de configuratie van een draadloze verbinding kiest u in de menubalk 'Help' > 'Mac Help' en kiest u vervolgens 'Bibliotheek' > 'AirPort Help'. Raadpleeg ook het gedeelte ["Antwoorden op uw vragen"](#page-25-1)  [op pagina 26.](#page-25-1) Om een inbelverbinding te gebruiken, hebt u een externe USB-modem nodig (verkrijgbaar bij de online Apple Store op www.apple.com/nl/store).

**Stap 3: sluit de USB-kabel van het toetsenbord en de muis aan.** 

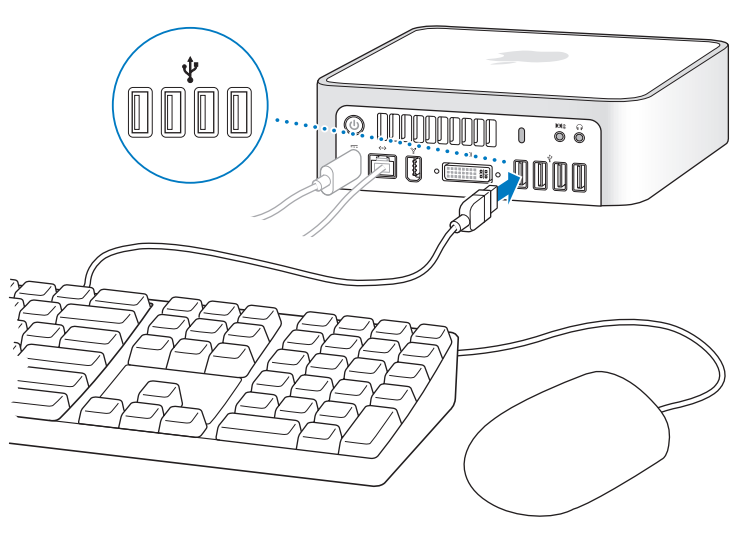

De Mac mini wordt zonder toetsenbord en muis geleverd. U kunt echter vrijwel elk USB-toetsenbord en vrijwel elke USB-muis op de computer aansluiten. Als uw toetsenbord is voorzien van een USB-poort ( $\dot{\Psi}$ ), sluit u de muis op deze poort aan. Als het toetsenbord geen USB-poort  $(\dot{\Psi})$  heeft, kunt u de muis aansluiten op een USB-poort aan de achterzijde van de Mac mini.

Als u een USB-toetsenbord hebt dat niet specifiek is ontworpen voor het Mac OS, bevat het mogelijk geen Command-toets ( $\mathcal{R}$ ) en Option-toets ( $\Leftarrow$ ), toetsen die standaard voorkomen op toetsenborden van Apple. De Command-toets (x) op een toetsenbord van Apple is gelijk aan de Windows-toets (op deze toets wordt het Windows-logo weergegeven) op een toetsenbord van een andere fabrikant. De Option-toets ( $\leq$ ) op een toetsenbord van Apple is gelijk aan de Alt-toets op een toetsenbord van een andere fabrikant.

U kunt in het paneel 'Toetsenbord en muis' in Systeemvoorkeuren de toetscombinaties wijzigen. Als u dit wilt doen, kiest u 'Apple' ( $\bullet$ ) > 'Systeemvoorkeuren' en klikt u op 'Toetsenbord en muis'. Vervolgens klikt u op 'Toetscombinaties' en volgt u de instructies op het scherm.

Als u een USB-muis of -toetsenbord van een andere fabrikant gebruikt, hebt u mogelijk de bijbehorende besturingsbestanden nodig. Op de website van de fabrikant vindt u de meest recente besturingsbestanden.

## **Werken met een draadloos toetsenbord of een draadloze muis**

Als u een Apple Wireless Keyboard of een draadloze Mighty Mouse hebt aangeschaft voor de Mac mini, volgt u de instructies die bij het toetsenbord en de muis zijn geleverd om deze te configureren voor gebruik met de Mac mini.

## **Stap 4: sluit de DVI-kabel van het beeldscherm op de video-uitvoerpoort aan.**

Sluit een DVI-beeldscherm aan op de video-uitvoerpoort (III) aan de achterzijde van de Mac mini. Als u een VGA-beeldscherm wilt aansluiten, gebruikt u de DVI-naar-VGAadapter van Apple die bij de computer is geleverd.

*Opmerking:* bij de Mac mini wordt geen beeldscherm geleverd.

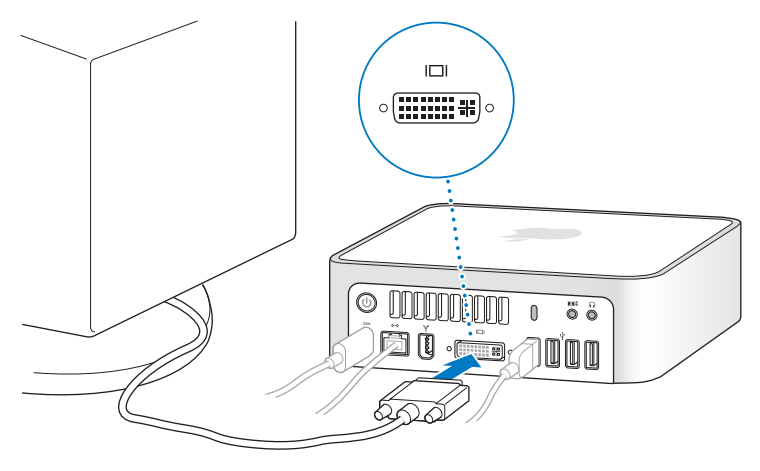

*Belangrijk:* Leg geen voorwerpen op de Mac mini. Voorwerpen op de computer kunnen storingen veroorzaken in de optische-schijfeenheid of het draadloze AirPortof Bluetooth®-signaal.

**Stap 5: druk op de aan/uit-knop (**®**) aan de achterzijde om de Mac mini in te schakelen.**

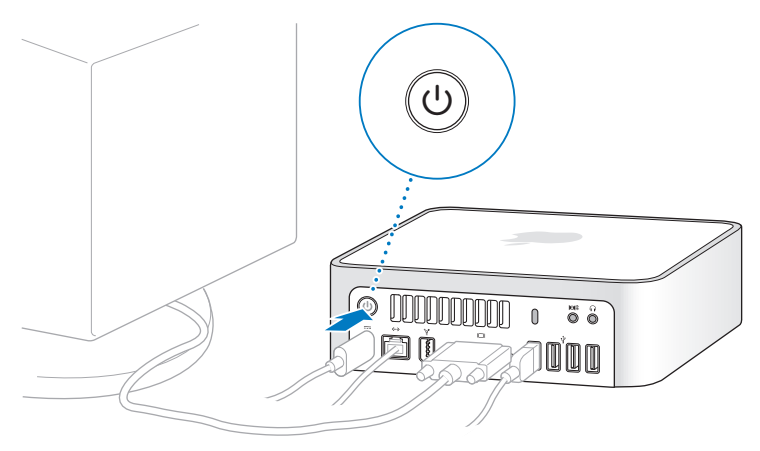

### **Stap 6: configureer de Mac mini met de configuratie-assistent.**

Wanneer u de Mac mini voor de eerste keer opstart, wordt de configuratie-assistent geopend. De configuratie-assistent begeleidt u bij het opgeven van de gegevens voor de internetverbinding en uw e-mailprogramma en bij het instellen van een gebruikersaccount op de Mac mini. Als u al een Mac hebt, kunt u met behulp van de configuratie-assistent bestanden, programma's en andere gegevens van uw oude Mac automatisch naar uw nieuwe Mac mini overbrengen.

Als u de oude Mac niet wilt houden of niet meer wilt gebruiken, is het verstandig de machtiging voor het afspelen van muziek, video's of gesproken boeken die u via de iTunes Store hebt aangeschaft, op de oude computer op te heffen. Zo voorkomt u dat nummers, video's of gesproken boeken die u hebt aangeschaft door iemand anders kunnen worden afgespeeld, en kunt u de machtiging voor een andere computer instellen. Kies voor meer informatie over het opheffen van de machtiging 'iTunes Help' uit het Help-menu van iTunes.

Als u voor de eerste keer opstart en niet direct gegevens wilt overbrengen met behulp van de configuratie-assistent, kunt u dit op een later tijdstip alsnog doen met behulp van de migratie-assistent. Hiervoor gaat u naar de map 'Programma's', opent u de map 'Hulpprogramma's' en klikt u dubbel op 'Migratie-assistent'.

## **Stap 7: pas het bureaublad aan en stel voorkeuren in.**

U kunt het bureaublad snel naar wens aanpassen met behulp van Systeemvoorkeuren. Kies 'Apple' ( $\bullet$ ) > 'Systeemvoorkeuren' in de menubalk. Wanneer u beter bekend bent met de computer, kunt u Systeemvoorkeuren uitgebreid verkennen. In Systeemvoorkeuren kunt u de meeste instellingen voor de Mac mini opgeven. Voor meer informatie opent u Mac Help en zoekt u op "systeemvoorkeuren" of op de specifieke voorkeursinstelling die u wilt wijzigen.

# <span id="page-15-0"></span>De Mac mini in de sluimerstand zetten of uitschakelen

Als u de Mac mini niet gebruikt, kunt u de computer in de sluimerstand zetten of uitschakelen.

## **De sluimerstand van de Mac mini inschakelen**

Zet de Mac mini in de sluimerstand als u de computer even niet gebruikt. Als de sluimerstand van de Mac mini is ingeschakeld, is het beeldscherm donker. U kunt dan snel verder werken door eenvoudigweg de sluimerstand van de Mac mini uit te schakelen. Hierbij wordt het opstartproces overgeslagen.

## **Manieren om de sluimerstand van de Mac mini in te schakelen:**

- Kies 'Apple' ( $\bullet$ ) > 'Sluimer' in de menubalk.
- Druk op de aan/uit-knop ( $\bigcup$ ) aan de achterzijde van de Mac mini.
- Stel in na hoeveel minuten van inactiviteit de sluimerstand moet worden ingeschakeld. Kies hiervoor 'Apple' ( $\bullet$ ) > 'Systeemvoorkeuren' en klik op 'Energiestand'.
- Houd de afspeelknop ( $\cdot$ ") op de Apple Remote gedurende drie seconden ingedrukt.

U kunt de sluimerstand van de Mac mini uitschakelen door op een willekeurige toets op het toetsenbord of een willekeurige knop op de Apple Remote te drukken. Als de sluimerstand van de Mac mini wordt uitgeschakeld, zult u zien dat uw programma's, documenten en computerinstellingen ongewijzigd zijn gebleven.

## **De Mac mini uitzetten**

Zet de Mac mini uit als u de computer gedurende langere tijd niet gebruikt. Kies 'Apple'  $(\hat{\bullet})$  > 'Zet uit'.

 *WAARSCHUWING:* Als u de Mac mini wilt verplaatsen, moet u de computer uitzetten. Als u de Mac mini verplaatst terwijl de harde schijf draait, kan de harde schijf beschadigd raken. Hierdoor kunnen gegevens verloren gaan of kan de computer mogelijk niet meer vanaf de harde schijf worden opgestart.

Om de Mac mini weer aan te zetten, drukt u op de aan/uit-knop ( $\cup$ ).

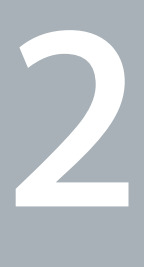

# <span id="page-18-1"></span><span id="page-18-0"></span>**2 Alles over uw Mac mini**

**www.apple.com/nl/macos** 

**Mac Help iLife**

Verderop volgt een overzicht van de functies en poorten van uw Mac mini.

Op de website van Apple op www.apple.com/nl vindt u koppelingen naar het laatste nieuws van Apple, gratis downloads en een overzicht van de software en hardware voor de Mac mini.

Voor producthandleidingen en technische ondersteuning voor Apple producten kunt u de ondersteuningswebsite van Apple raadplegen op www.apple.com/nl/support.

## <span id="page-21-0"></span>De voorkant van de Mac mini

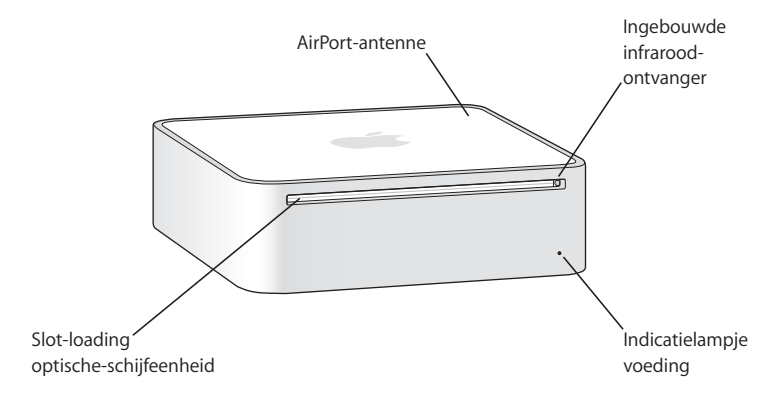

#### **Ingebouwde infraroodontvanger**

Werkt naadloos met uw Apple Remote voor draadloze besturing in Front Row.

#### **Indicatielampje voeding**

Een wit lampje betekent dat de Mac mini is ingeschakeld. Een knipperend lampje betekent dat de sluimerstand is geactiveerd.

#### **Slot-loading optische-schijfeenheid**

Uw Mac mini heeft een Combo drive (dvd-rom/cd-rw) of een SuperDrive (dvd+r DL/ dvd±rw/cd-rw). Met beide typen kunt u cd-romschijven, standaardaudio-cd's en andere typen media lezen. De Combo drive kan ook dvd-schijven en dvd-films lezen en muziek, documenten en digitale bestanden naar cd-r- en cd-rw-schijven schrijven. Daarnaast kan de SuperDrive ook schijven van de volgende typen lezen en beschrijven: dvd±r, dvd±rw en dvd±r DL (Double Layer).

#### **Extreme-technologie (ingebouwd)**

Met behulp van de ingebouwde AirPort Extreme-technologie kunt u verbinding maken met een draadloos netwerk. Houd de ruimte rond de AirPort-antenne vrij van obstakels om storingen in de verbinding te voorkomen.

### ◊ **Draadloze Bluetooth-technologie (ingebouwd)** Hiermee kunt u verbinding maken met draadloze apparaten, zoals mobiele telefoons, organizers en printers die zijn voorzien van Bluetooth en het Apple Wireless Keyboard en de draadloze Mighty Mouse (verkrijgbaar bij de Apple Store op www.apple.com/nl/store/).

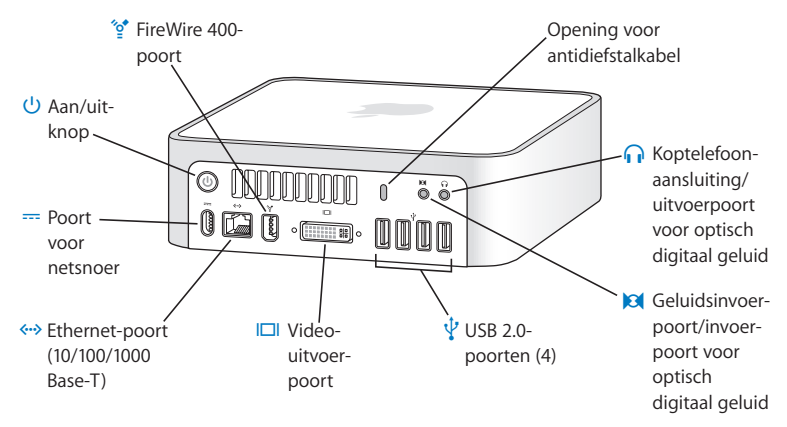

## <span id="page-23-0"></span>De achterkant van de Mac mini

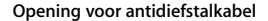

In deze opening kunt u een kabel en slot bevestigen ter voorkoming van diefstal (verkrijgbaar via www.apple.com/nl/store).

f **Koptelefoonaansluiting/uitvoerpoort voor optisch digitaal geluid** Op deze poort kunt u externe luidsprekers met eigen stroomvoorziening, een koptelefoon of digitale geluidsapparatuur aansluiten.

#### , **Geluidsinvoerpoort/invoerpoort voor optisch digitaal geluid** Op deze poort kunt u een microfoon (lijnniveau) of andere digitale geluidsapparatuur aansluiten.

## $\psi$  Vier USB 2.0-poorten Op deze poorten kunt u apparaten zoals een muis, toetsenbord, printer, iPod en externe USB-modem aansluiten. £ **Video-uitvoerpoort**

Op deze poort kunt u een beeldscherm met een DVI-connector aansluiten. Gebruik de DVI-naar-VGA-adapter die bij de computer is geleverd om beeldschermen met een VGA-connector aan te sluiten. Met een DVI-naar-video-adapter (verkrijgbaar bij de Apple Store op www.apple.com/nl/store) kunt u bovendien een televisie, videorecorder of ander videoapparaat op de computer aansluiten.

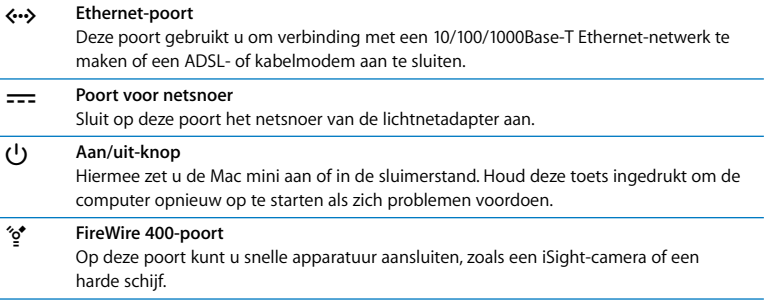

## <span id="page-25-1"></span><span id="page-25-0"></span>Antwoorden op uw vragen

Meer informatie over het gebruik van de Mac vindt u in Mac Help en op het internet op www.apple.com/nl/support.

#### **Mac Help openen**

- **1** Klik op het Finder-symbool in het Dock (de balk met symbolen langs de rand van het scherm).
- **2** Kies 'Help' > 'Mac Help' (klik op het Help-menu in de menubalk en kies 'Mac Help').
- **3** Klik in het zoekveld, typ een of meerdere zoektermen en druk op de Return-toets.

## **Meer informatie**

Raadpleeg voor meer informatie over het gebruik van de Mac mini de volgende tabel:

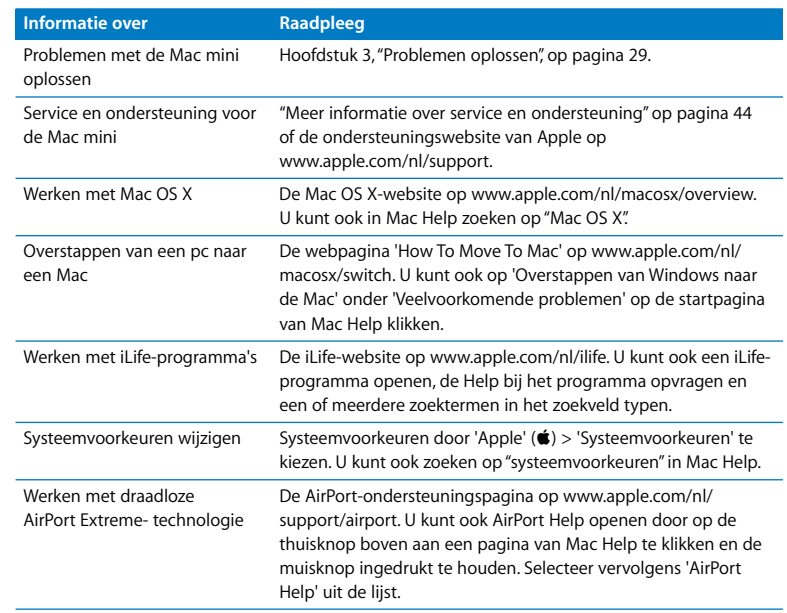

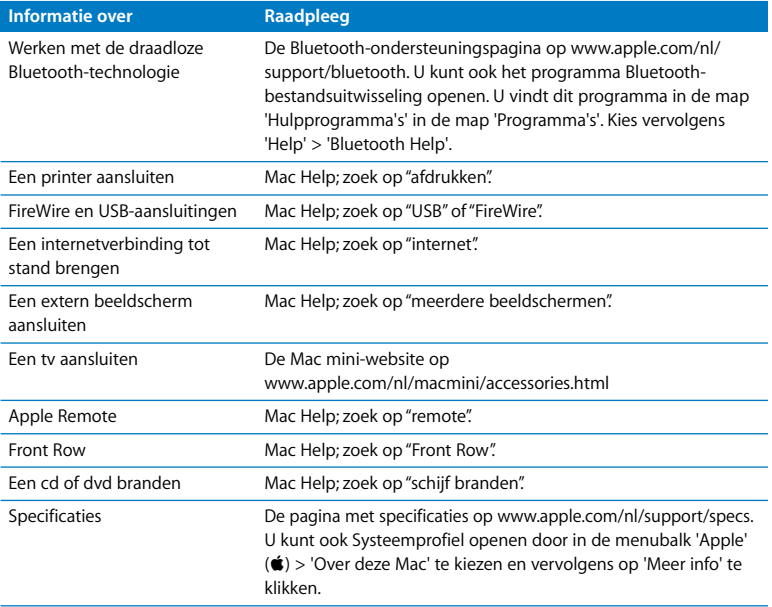

**3**

# <span id="page-28-1"></span><span id="page-28-0"></span>**3 Problemen oplossen**

**www.apple.com/nl/support** 

**Mac Help help**

Het kan voorkomen dat u problemen ondervindt tijdens het gebruik van de Mac mini. Dit hoofdstuk bevat oplossingen voor problemen die zich kunnen voordoen. In Mac Help en op de Mac mini-ondersteuningswebsite op www.apple.com/nl/support/macmini vindt u meer informatie over het oplossen van problemen.

In de meeste gevallen zijn problemen met de Mac mini snel en eenvoudig op te lossen. Ga in geval van een probleem na wat zich voorafgaand aan het probleem heeft voorgedaan. Op deze manier kunt u de mogelijke oorzaken van het probleem beperken en vindt u mogelijk sneller de oplossing. Noteer:

- Met welke programma's u werkte toen het probleem optrad (problemen die zich alleen voordoen wanneer u met een bepaald programma werkt, kunnen erop wijzen dat het programma niet compatibel is met de Mac OS-versie die op de computer is geïnstalleerd)
- Welke software u recentelijk hebt geïnstalleerd
- Welke nieuwe hardware u hebt aangesloten of geïnstalleerd, zoals extra geheugen of randapparatuur

 *WAARSCHUWING:* Probeer niet om de Mac mini te openen. Als op de Mac mini onderhoud moet worden uitgevoerd, raadpleegt u het gedeelte ["Meer informatie](#page-43-0)  [over service en ondersteuning" op pagina 44](#page-43-0) voor informatie over service en ondersteuning door Apple of een erkende Apple serviceaanbieder. De Mac mini heeft geen onderdelen die u zelf kunt vervangen of repareren.

# <span id="page-31-0"></span>Problemen die het gebruik van de Mac mini verhinderen

## **De computer reageert niet of de aanwijzer kan niet meer worden verplaatst**

- Controleer of de muis en het toetsenbord goed zijn aangesloten. Koppel de connectors los en sluit ze opnieuw aan. Controleer of ze goed op de poorten zijn aangesloten.
- Als het probleem zich blijft voordoen, moet u het programma dat problemen veroorzaakt, geforceerd stoppen. Op een Apple toetsenbord houdt u hiervoor de toetsen Option  $\left(\equiv\right)$  en Command ( $\Re$ ) ingedrukt en drukt u op de Esc-toets. Op andere toetsenborden houdt u de toetsen Windows en de Alt ingedrukt en drukt op de Esc-toets. Selecteer in het venster dat verschijnt het programma dat niet reageert en klik op 'Forceer stop'. Sla vervolgens uw werk in alle geopende programma's op en start de Mac mini opnieuw op om te controleren of het probleem volledig is opgelost.
- + Houd de aan/uit-knop ((U) aan de achterzijde van de Mac mini vijf seconden ingedrukt om de computer uit te schakelen.
- Koppel het netsnoer los van de Mac mini. Sluit het netsnoer vervolgens weer aan en druk op de aan/uit-knop ( $\bigcup$ ) om de computer opnieuw op te starten.

Als het probleem zich alleen bij een bepaald programma voordoet, informeert u bij de fabrikant van het programma of het compatibel is met de computer.

Raadpleeg de website www.apple.com/nl/guide voor ondersteuning en informatie over de software die bij de computer is geleverd.

Als het probleem zich regelmatig voordoet, kunt u de systeemsoftware opnieuw installeren (raadpleeg het gedeelte ["De bij de computer geleverde software opnieuw](#page-33-0)  [installeren" op pagina 34\)](#page-33-0).

## **De Mac mini loopt vast tijdens het opstarten of er verschijnt een knipperend vraagteken op het scherm**

- Wacht enkele seconden. Als de Mac mini na een korte pauze niet wordt opgestart, zet u de Mac mini uit door de aan/uit-knop ( $\bigcup$ ) ongeveer vijf seconden ingedrukt te houden totdat de computer wordt uitgeschakeld. Houd vervolgens de Option-toets ( $\overline{z}$ ) ingedrukt en druk op de aan/uit-knop ((!)) om de computer opnieuw op te starten. Blijf de Option-toets  $(\le)$  ingedrukt houden totdat de Mac mini is opgestart en klik vervolgens op de pijl onder het symbool van de harde schijf die u als opstartschijf wilt gebruiken.
- Nadat de Mac mini is opgestart, opent u Systeemvoorkeuren en klikt u op 'Opstartschijf'. Selecteer een Mac OS X-systeemmap op de harde schijf.
- Als het probleem zich regelmatig voordoet, moet u mogelijk de systeemsoftware opnieuw installeren (raadpleeg het gedeelte ["De bij de computer geleverde software](#page-33-0)  [opnieuw installeren" op pagina 34\)](#page-33-0).

### **U kunt de Mac mini niet inschakelen of opnieuw opstarten**

• Controleer of het netsnoer op de Mac mini en op een werkend stopcontact is aangesloten.

- Druk op de aan/uit-knop ( $\bigcup$ ) en houd, als u een Apple toetsenbord hebt, direct daarna de toetsen Command ( $\mathcal{H}$ ), Option ( $\subset$ ), P en R ingedrukt totdat u het opstartsignaal voor de tweede keer hoort. Als u een ander toetsenbord gebruikt, drukt u op de aan/uit-knop (U) en houdt u direct daarna de toetsen Windows, Alt, P en R ingedrukt.
- Â Koppel het netsnoer los en wacht ten minste dertig seconden. Sluit het netsnoer vervolgens weer aan en druk op de aan/uit-knop ( $\bigcup$ ) om de Mac mini opnieuw op te starten.
- Raadpleeg het gedeelte "Meer informatie over service en ondersteuning" op [pagina 44](#page-43-0) voor informatie over hoe u contact opneemt met Apple.

# <span id="page-33-0"></span>De bij de computer geleverde software opnieuw installeren

Met de software-installatieschijven die bij de computer zijn geleverd kunt u Mac OS X en de meegeleverde programma's opnieuw installeren.

*Belangrijk:* Het wordt aanbevolen om een reservekopie van de gegevens op de harde schijf te maken voordat u software herstelt. Apple is niet verantwoordelijk voor gegevens die verloren zijn gegaan.

## **Mac OS X installeren**

### **Mac OS X installeren**

- **1** Maak, indien mogelijk, een reservekopie van alle belangrijke bestanden.
- **2** Plaats de schijf *Mac OS X Install Disc 1*.
- **3** Klik dubbel op 'Install Mac OS X and Bundled Software'.
- **4** Volg de instructies op het scherm.

**5** Selecteer het doelvolume voor de installatie en volg de instructies op het scherm. Mogelijk wordt de Mac mini opnieuw opgestart en moet u de volgende Mac OS Xinstallatieschijf plaatsen.

*Belangrijk:* Wanneer u de optie 'Wis en installeer' kiest, wordt de volledige inhoud van de doelschijf gewist. Maak daarom een reservekopie van alle belangrijke bestanden voordat u Mac OS X installeert.

## **Programma's installeren**

Op de Mac mini moet Mac OS X al zijn geïnstalleerd voordat u de programma's kunt installeren die bij de computer zijn geleverd.

## **De programma's installeren die bij de computer zijn geleverd**

- **1** Maak, indien mogelijk, een reservekopie van alle belangrijke bestanden.
- **2** Plaats de schijf *Mac OS X Install Disc 1*.
- **3** Klik dubbel op 'Install Bundled Software Only'.
- **4** Volg de instructies op het scherm.
- **5** Selecteer het doelvolume voor de installatie en volg de instructies op het scherm.

Om iCal, iChat AV, iSync, iTunes en Safari te installeren, volgt u de instructies in het gedeelte "Mac OS X installeren".

# <span id="page-35-0"></span>Andere problemen

#### **U ondervindt problemen bij het openen van een programma**

Bepaal om wat voor soort programma het gaat door in de Finder het programmasymbool te selecteren en 'Toon info' uit het Archief-menu te kiezen.

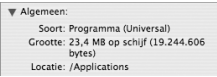

- U kunt universele, Intel- en PowerPC-programma's op de Mac mini gebruiken.
- Mac OS 9-programma's (Classic) zijn niet compatibel met de Mac mini en kunnen niet worden geopend.

## **U ondervindt problemen met een bepaald programma**

Raadpleeg de fabrikant als het programma van een andere fabrikant dan Apple is. Fabrikanten plaatsen vaak updates van hun software op hun website.

U kunt instellen dat automatisch wordt gecontroleerd of er nieuwe versies van Apple software beschikbaar zijn, waarna deze versies direct op de Mac mini worden geïnstalleerd. U stelt dit in met behulp van het paneel 'Software-update' in Systeemvoorkeuren. Als u hier meer over wilt weten, kiest u 'Help' > 'Mac Help' en zoekt u op "software-update".

## **U kunt een schijf niet verwijderen**

Â Zorg ervoor dat er geen voorwerpen op de computer liggen. Voorwerpen die op de computer liggen kunnen er de oorzaak van zijn dat u een schijf niet kunt verwijderen.

- Stop alle programma's die de schijf mogelijk gebruiken en druk op de cd/dvdverwijdertoets  $(\triangle)$  op het Apple toetsenbord. Als u aan ander toetsenbord gebruikt, kunt u mogelijk de F12-toets gebruiken om een schijf te verwijderen. Raadpleeg de documentatie die bij het toetsenbord is geleverd.
- Open een Finder-venster en klik op het verwijdersymbool ( $\triangle$ ) naast het schijfsymbool in de navigatiekolom. U kunt ook het schijfsymbool op het bureaublad naar de prullenmand slepen.
- Als dit niet helpt, start u de computer opnieuw op terwijl u de muisknop ingedrukt houdt.

## **U ondervindt problemen met het gebruik van de Mac mini of het Mac OS**

- Raadpleeg Mac Help als u het antwoord op uw vragen niet in deze gebruikershandleiding vindt. Kies 'Help' > 'Mac Help'.
- Â Raadpleeg de ondersteuningswebsite van Apple op www.apple.com/nl/support voor de laatste informatie over het oplossen van problemen en het bijwerken van software.

### **De instellingen voor de datum en tijd gaan regelmatig verloren**

Â Mogelijk moet de interne batterij van de computer worden vervangen. Raadpleeg het gedeelte ["Meer informatie over service en ondersteuning" op pagina 44](#page-43-0) voor informatie over hoe u contact opneemt met Apple.

# <span id="page-37-0"></span>Apple Hardware Test gebruiken

Gebruik Apple Hardware Test om te bepalen of er iets aan de hand is met de Mac mini.

#### **Apple Hardware Test gebruiken**

- **1** Koppel alle externe apparaten van de Mac mini los, behalve het toetsenbord en de muis. Als er een Ethernet-kabel is aangesloten, koppelt u deze ook los.
- **2** Plaats de schijf *Mac OS X Install Disc 1* die bij de Mac mini is geleverd.
- **3** Start de Mac mini opnieuw op en houd tijdens het opstarten de D-toets ingedrukt.
- **4** Als het venster van Apple Hardware Test verschijnt waarin u een taal kunt kiezen, kiest u de gewenste taal.
- **5** Druk op de Return-toets of klik op de knop met de naar rechts wijzende pijl.
- **6** Wanneer het hoofdscherm van Apple Hardware Test verschijnt (na ongeveer 45 seconden), volgt u de instructies op het scherm.
- **7** Als Apple Hardware Test een probleem vindt, wordt een foutcode weergegeven. Noteer deze foutcode voordat u verdere ondersteuning zoekt. Als Apple Hardware Test geen hardwareprobleem vindt, is het mogelijk dat het probleem met de software te maken heeft.

Raadpleeg voor meer informatie over Apple Hardware Test het bestand 'Apple Hardware Test Leesmij' op de schijf *Mac OS X install Disc 1*.

# <span id="page-37-1"></span>Problemen met de internetverbinding

Met behulp van de configuratie-assistent die op de Mac mini is geïnstalleerd, kunt u stapsgewijs een internetverbinding configureren. Open Systeemvoorkeuren en klik op 'Netwerk'. Klik op de knop 'Help' om de netwerkconfiguratie-assistent te openen. Als er zich problemen met de internetverbinding voordoen, kunt u de stappen in het onderstaande gedeelte uitvoeren die van toepassing zijn op uw verbindingsmethode of Diagnostische netwerkinfo gebruiken.

## **Diagnostische netwerkinfo gebruiken**

- 1 Kies 'Apple' ( $\bullet$ ) > 'Systeemvoorkeuren'.
- **2** Klik op 'Netwerk' en vervolgens op 'Help'.
- **3** Klik op 'Diagnostische info' om Diagnostische netwerkinfo te openen.
- **4** Volg de instructies op het scherm.

Als u het probleem niet kunt oplossen met Diagnostische netwerkinfo, is er mogelijk een probleem met de internetaanbieder waarmee u verbinding probeert te maken, met een extern apparaat dat u gebruikt voor verbindingen met uw internetaanbieder, of met de server die u probeert te bereiken. U kunt dan de stappen in de gedeelten hierna proberen uit te voeren.

## **Internetverbindingen via een ADSL- of kabelmodem of LAN**

U moet controleren of alle modemkabels goed vastzitten, inclusief het netsnoer, de kabel van de modem naar de computer en de kabel van de modem naar de telefoonaansluiting. Controleer ook of de kabels en de voedingen van de Ethernethubs of -routers goed zijn aangesloten.

### **De modem uit- en aanzetten en de modemhardware opnieuw instellen**

Schakel de ADSL- of kabelmodem uit en schakel het apparaat vervolgens na een paar minuten weer in. Sommige internetaanbieders bevelen aan om hierbij het netsnoer van de modem uit het stopcontact te halen. Als de modem een resetknop heeft, kunt u de modem hiermee vóór of na het in- en uitschakelen opnieuw instellen.

*Belangrijk:* Instructies die betrekking hebben op modems zijn niet van toepassing als u gebruikmaakt van een LAN. In tegenstelling tot gebruikers van een kabel- of ADSLmodem beschikken gebruikers van een LAN in veel gevallen over hubs, switches, routers en andere verbindingsapparatuur. LAN-gebruikers moeten contact opnemen met hun netwerkbeheerder in plaats van met de internetaanbieder.

## **PPPoE-verbindingen**

Als u geen verbinding met uw internetaanbieder kunt maken via PPPoE, controleert u of u de juiste gegevens hebt opgegeven in het paneel 'Netwerk' in Systeemvoorkeuren.

## **De instellingen in het paneel 'Netwerk' controleren**

- **1** Kies 'Apple' ( $\hat{\mathbf{S}}$ ) > 'Systeemvoorkeuren' in de menubalk.
- **2** Klik op 'Netwerk'.
- **3** Kies 'Configuratie netwerkpoorten' uit het venstermenu 'Toon'.
- **4** Schakel het aankruisvak vóór 'Ingebouwd Ethernet' in en sleep deze configuratie naar de bovenste positie in de lijst met netwerkpoortconfiguraties.
- **5** Kies 'Ingebouwd Ethernet' uit het venstermenu 'Toon'.
- **6** Klik op 'PPPoE'.
- **7** Schakel het aankruisvak 'Verbind via PPPoE' in.
- **8** Controleer of u de juiste gegevens van uw internetaanbieder hebt ingevuld in het veld 'Accountnaam'.
- **9** Als u het aankruisvak 'Bewaar wachtwoord' hebt ingeschakeld, typt u het wachtwoord opnieuw, zodat u er zeker van bent dat dit correct is.
- **10** Klik op 'TCP/IP'. Controleer of u de juiste gegevens van uw internetaanbieder in dit paneel hebt ingevoerd.

#### **11** Klik op 'Pas nu toe'.

## **Netwerkverbindingen**

Controleer of de Ethernet-kabel is aangesloten op de Mac mini en op de netwerkaansluiting. Controleer ook of de kabels en de voedingen van de Ethernethubs en -routers goed zijn aangesloten.

Als twee of meer computers gebruikmaken van dezelfde internetverbinding, moet u controleren of het netwerk correct is geconfigureerd. Hiervoor moet u weten of uw internetaanbieder één of meerdere (een voor elke computer) IP-adressen verstrekt.

Als u slechts één IP-adres hebt, moet u een router hebben die het delen van één IPadres door meerdere computers mogelijk maakt. Dit wordt wel NAT (Network Address Translation) of "IP masquerading" genoemd. Raadpleeg voor informatie over de configuratie de documentatie die bij de router is geleverd, of neem contact op met degene die het netwerk heeft geconfigureerd. Met een AirPort-basisstation kunt u één IP-adres delen met meerdere computers. Raadpleeg Mac Help of de AirPort Extremewebsite van Apple op www.apple.com/nl/support/airport voor meer informatie over het gebruik van een AirPort-basisstation.

Als u het probleem met behulp van de bovengenoemde stappen niet kunt oplossen, neemt u contact op met uw internetaanbieder of netwerkbeheerder.

# <span id="page-41-0"></span>Problemen met de draadloze communicatie via AirPort Extreme

#### **Als u problemen ondervindt met AirPort Extreme, kunt u het volgende doen:**

- Controleer of de computer of het netwerk waarmee u een verbinding tot stand wilt brengen, actief is en over een draadloos toegangspunt beschikt.
- Â Controleer of u de software op de juiste manier hebt geconfigureerd volgens de instructies die u bij het basisstation of toegangspunt hebt ontvangen.
- Zorg ervoor dat u zich binnen het bereik van het basisstation van de andere computer of het netwerk bevindt. Elektronische apparaten of metalen voorwerpen kunnen interferentie veroorzaken met draadloze communicatie, waardoor het bereik kan afnemen. De ontvangst wordt soms beter wanneer de computer wordt verplaatst of gedraaid.
- Controleer het AirPort-statussymbool (令) in de menubalk. De signaalsterkte wordt aangegeven met maximaal vier balkjes. Als geen enkel balkje zwart is, verplaatst u de computer.
- Â Raadpleeg AirPort Help (kies in de menubalk 'Help' > 'Mac Help' en kies vervolgens 'Bibliotheek' > 'AirPort Help'), of raadpleeg de handleiding bij het draadloze apparaat voor meer informatie.

# <span id="page-42-0"></span>De software van de computer up-to-date houden

Als u een verbinding met het internet tot stand brengt, kunt u de meest recente gratis software-updates, besturingsbestanden en andere Apple uitbreidingen automatisch downloaden en installeren.

Wanneer u een internetverbinding hebt, zoekt Software-update op de internetservers van Apple naar updates voor de computer. U kunt echter ook een schema instellen zodat de Mac mini regelmatig op de Apple server naar updates zoekt en deze automatisch worden gedownload en geïnstalleerd.

## **Zoeken naar software-updates**

- 1 Kies 'Apple' ( $\hat{\bullet}$ ) > 'Systeemvoorkeuren'.
- **2** Klik op 'Software-update' en volg de instructies op het scherm.

Zoek in Mac Help op "software-update" als u meer wilt weten over updates.

Ga naar www.apple.com/nl/macosx/overview voor de meest recente informatie over Mac OS X.

# <span id="page-43-1"></span><span id="page-43-0"></span>Meer informatie over service en ondersteuning

De Mac mini bevat geen onderdelen die u zelf kunt vervangen. Als aan de Mac mini onderhoud moet worden uitgevoerd, brengt u de computer naar een door Apple erkende serviceaanbieder of neemt u contact op met Apple. Meer informatie over de Mac mini is beschikbaar op het internet, via de Help, Systeemprofiel en Apple Hardware Test.

Als u de Mac mini zonder AirPort Extreme- of Bluetooth-technologie hebt aangeschaft of als u extra geheugen wilt laten installeren, neemt u contact op met een door Apple erkende serviceaanbieder.

## **Informatie op het internet**

Raadpleeg de website www.apple.com/nl/support/ voor informatie over service en ondersteuning via het internet. Kies uw land uit het venstermenu. U kunt de AppleCare Knowledge Base doorzoeken, software-updates zoeken en adviezen vinden op de discussieforums van Apple.

### **Help**

Op veel vragen zult u een antwoord vinden in Mac Help. Deze Help bevat bovendien uiteenlopende instructies en informatie over het oplossen van problemen. Kies 'Help' > 'Mac Help'.

### **Systeemprofiel**

Als u informatie over de Mac mini zoekt, gebruikt u Systeemprofiel. Systeemprofiel toont u de geïnstalleerde hardware en software, het serienummer, de versie van het besturingssysteem, de hoeveelheid geïnstalleerd geheugen en nog veel meer. Om Systeemprofiel te openen, kiest u 'Apple' ( $\hat{\bullet}$ ) > 'Over deze Mac' in de menubalk en klikt u op 'Meer info'.

## **Service en ondersteuning via AppleCare**

Bij de Mac mini krijgt u 90 dagen technische ondersteuning en één jaar garantie voor hardwarereparaties bij een door Apple erkend reparatiecentrum, zoals een erkende serviceaanbieder (AASP). U kunt deze garantie uitbreiden met behulp van het AppleCare Protection Plan. Raadpleeg voor informatie www.apple.com/nl/support/ products of ga naar de in de tabel vermelde website van uw land.

Als u hulp nodig hebt, kan een medewerker van AppleCare u telefonisch terzijde staan bij het installeren en openen van programma's en het oplossen van veelvoorkomende problemen. Neem contact op met een ondersteuningscentrum in uw omgeving. (Ondersteuning gedurende de eerste 90 dagen is gratis.) Zorg dat u de aankoopdatum en het serienummer van de Mac mini bij de hand hebt voordat u belt.

*Opmerking:* De 90 dagen gratis telefonische ondersteuning gaan in op de dag van aankoop. Het is mogelijk dat er wel telefoonkosten met de ondersteuning zijn gemoeid.

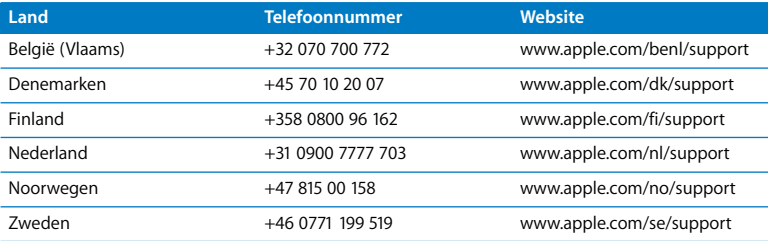

Telefoonnummers kunnen tussentijds worden gewijzigd en er kunnen lokale en internationale beltarieven van toepassing zijn. Een volledige lijst is beschikbaar op deze website:

**www.apple.com/contacts.html** 

# <span id="page-45-0"></span>De locatie van het serienummer van de computer

U kunt het serienummer van de Mac mini op een van de volgende manieren achterhalen:

- Kies in de menubalk 'Apple' ( $\bullet$ ) en vervolgens 'Over deze Mac'. Klik op het versienummer onder de woorden "Mac OS X" om beurtelings het versienummer, buildnummer en het serienummer van Mac OS X weer te geven.
- Â Klik op het Finder-symbool en open Systeemprofiel (in de map 'Hulpprogramma's' in de map 'Programma's'). Klik in het paneel 'Inhoud' op 'Hardware'.
- Â Kijk aan de onderzijde van de Mac mini.

**4**

# <span id="page-46-1"></span><span id="page-46-0"></span>**4 En tot slot**

**www.apple.com/nl/environment** 

**Mac Help ergonomie**

Voor uw eigen veiligheid en ter bescherming van de apparatuur volgt u onderstaande aanwijzingen voor het schoonmaken van de Mac mini en het omgaan met de computer. Dit gedeelte van de handleiding bevat tevens richtlijnen die u kunt toepasen om prettiger met de computer te werken. Apple producten zijn ontworpen en gecontroleerd op basis van de nieuwste informatietechnologie en veiligheidsstandaards voor audio- en videoapparatuur. Het is echter van belang om altijd de aanwijzingen omtrent veilig gebruik die zijn vermeld op het product en in de documentatie te volgen.

# <span id="page-48-0"></span>Aanwijzingen voor de installatie en het gebruik van de Mac mini

De enige manier om de stroomvoorziening volledig te onderbreken, is door het netsnoer los te koppelen van de netvoeding. Zorg ervoor dat een van de uiteinden van het netsnoer zich altijd binnen handbereik bevindt zodat u dit, indien nodig, kunt loskoppelen.

Trek in de volgende gevallen de stekker van het netsnoer van uw Mac mini (houd de kabel hierbij altijd vast aan de stekker en niet aan het snoer) uit het stopcontact:

- Het netsnoer is gerafeld of anderszins beschadigd
- U hebt iets in de behuizing gemorst
- De computer is aan regen of andere zeer vochtige omstandigheden blootgesteld
- U hebt de computer laten vallen of de behuizing is op een andere manier beschadigd
- U vermoedt dat de computer onderhoud nodig heeft of moet worden gerepareerd
- U wilt de computer schoonmaken

Neem voor onderhoudswerkzaamheden of bij vragen over de garantie contact op met een door Apple erkende serviceaanbieder of met Apple. Raadpleeg de informatie over service en ondersteuning in het gedeelte ["Meer informatie over service en](#page-43-1)  [ondersteuning" op pagina 44](#page-43-1).

*Belangrijk:* De enige manier om de stroomvoorziening volledig te onderbreken, is door het netsnoer, alle USB- en FireWire-apparaten en de Ethernet-kabel los te koppelen. Zorg ervoor dat een van de uiteinden van het netsnoer zich altijd binnen handbereik bevindt zodat u dit, indien nodig, kunt loskoppelen.

 *WAARSCHUWING:* Het netsnoer wordt geleverd met een randgeaarde netstekker. Deze netstekker kan alleen worden aangesloten op een randgeaard stopcontact. Als u de stekker niet kunt aansluiten op een stopcontact omdat dit niet is geaard, moet u contact opnemen met een erkende elektricien om het stopcontact te vervangen door een randgeaard stopcontact. Het gebruik van de randgeaarde netstekker is van wezenlijk belang voor uw veiligheid.

Onthoud het volgende:

- Â Gebruik de computer niet in vochtige omgevingen, zoals doucheruimtes, en houd vloeistoffen, zoals dranken, uit de buurt van de computer.
- Â Gebruik de computer niet in vochtige weersomstandigheden, zoals regen of sneeuw.
- Lees de installatie-instructies grondig door voordat u de computer op het lichtnet aansluit.
- Zorg dat u deze informatie altijd binnen handbereik hebt.
- Volg alle instructies en waarschuwingen met betrekking tot het gebruik van de computer.

*Belangrijk:* Elektrische apparatuur kan gevaarlijk zijn bij onoordeelkundig gebruik. Zorg dat kinderen nooit zonder toezicht van een volwassene met dit apparaat werken. Voorkom dat kinderen toegang hebben tot het binnenwerk van elektrische apparaten en laat hen nooit netsnoeren aansluiten.

 *WAARSCHUWING:* Duw geen voorwerpen door de ventilatie-openingen in de behuizing naar binnen. Dit kan gevaarlijk zijn en kan de computer beschadigen.

## **Probeer de computer niet zelf te repareren**

De Mac mini heeft geen onderdelen die u zelf kunt vervangen of repareren. Probeer niet om de Mac mini te openen. Als op de Mac mini onderhoud moet worden uitgevoerd, raadpleegt u de documentatie bij de computer voor informatie over service en ondersteuning door Apple of een erkende Apple serviceaanbieder.

Als u de Mac mini opent of er onderdelen in installeert, loopt u het risico dat de apparatuur beschadigd raakt. Dergelijke schade valt niet onder de garantie op de Mac mini.

# <span id="page-50-0"></span>Connectors en poorten gebruiken

Probeer nooit een connector in een poort te duwen als deze niet lijkt te passen. In dit geval gebruikt u waarschijnlijk de verkeerde connector. Zorg ervoor dat u de juiste connector voor de poort gebruikt en dat u de connector op de juiste manier aansluit.

# <span id="page-51-0"></span>De lichtnetadapter gebruiken

Volg de onderstaande richtlijnen bij het gebruik van de lichtnetadapter:

- Â Zorg ervoor dat de stekkers van het netsnoer goed zijn aangesloten op de lichtnetadapter, de computer en het stopcontact.
- Zorg altijd voor ruimte rond de lichtnetadapter en gebruik de computer in een omgeving waar lucht rond de lichtnetadapter kan circuleren.
- Â Gebruik de lichtnetadapter die bij de computer is geleverd. Voor de Mac mini wordt een lichtnetadapter van 110 watt gebruikt.
- De enige manier om de stroomvoorziening volledig te onderbreken is door het netsnoer los te koppelen. Trek daarbij nooit aan het snoer, maar altijd aan de stekker.

 *WAARSCHUWING:* De lichtnetadapter wordt warm tijdens gebruik. Dit is normaal. Zorg voor voldoende ventilatie en vermijd langdurig direct contact met de adapter. *Belangrijk:* De lichtnetadapter van de computer staat onder spanning en mag in geen enkele situatie worden geopend, zelfs niet als u de stekker uit het stopcontact hebt getrokken. Voorkom dat kinderen toegang hebben tot het binnenwerk van elektrische apparaten en laat hen nooit netsnoeren aansluiten. Als op de lichtnetadapter onderhoud moet worden uitgevoerd, raadpleegt u de informatie over service en ondersteuning in het gedeelte ["Meer informatie over service en ondersteuning" op](#page-43-1)  [pagina 44](#page-43-1).

 *WAARSCHUWING:* Gebruik uitsluitend de lichtnetadapter die bij de computer is geleverd en het netsnoer dat bij de lichtnetadapter is geleverd. Het is mogelijk dat adapters en netsnoeren van andere apparaten sterke overeenkomst met die van de computer vertonen. Het gebruik van deze adapters en snoeren kan echter de prestaties van de computer nadelig beïnvloeden of de computer beschadigen. Het netsnoer wordt geleverd met een randgeaarde netstekker. Als u de stekker niet kunt aansluiten op een stopcontact omdat dit niet is geaard, moet u contact opnemen met een erkende elektricien om het stopcontact te vervangen door een randgeaard stopcontact.

# <span id="page-52-0"></span>Informatie over de laser

Probeer nooit om de behuizing die de laser bevat te openen. De laserstraal die in dit product wordt gebruikt is schadelijk voor uw ogen. Het gebruik van optische instrumenten, zoals vergrootglazen, in combinatie met dit product vergroot het risico op beschadiging aan uw ogen. Voor uw eigen veiligheid moet u deze apparatuur uitsluitend door een erkende Apple serviceaanbieder laten onderhouden.

Vanwege de optische-schijfeenheid in deze computer is de computer geclassificeerd als een laserproduct van Klasse 1.

# <span id="page-53-0"></span>Activiteiten met een verhoogd risico

Deze computer is niet bedoeld voor gebruik in de bediening van nucleaire installaties, navigatie- of communicatiesystemen voor de luchtvaart of apparatuur voor luchtverkeersleiding, of in andere situaties waarin problemen met het gebruik van de Apple software kunnen leiden tot de dood, persoonlijk letsel of ernstige schade aan zaken of het milieu.

# <span id="page-53-1"></span>De Mac mini schoonmaken

Volg de onderstaande richtlijnen om de Mac mini en andere systeemonderdelen aan de buitenkant schoon te maken:

- Zet de Mac mini uit en koppel alle kabels los.
- Â Gebruik een vochtige, zachte, pluisvrije doek om de buitenkant van de Mac mini schoon te maken. Zorg dat er geen vocht in de behuizing terechtkomt. Spuit nooit vloeistof rechtstreeks op de Mac mini.
- Gebruik geen spuitbussen, oplosmiddelen of schuurmiddelen.

# <span id="page-54-0"></span>Gehoorbeschadiging voorkomen

 *WAARSCHUWING:* Als het volume van de koptelefoon te hoog wordt ingesteld, kan uw gehoor beschadigd raken. Als u langere tijd naar geluid met een hoog volume luistert, kunt u hieraan wennen. Hierdoor lijkt het alsof het volume op een normaal niveau is afgesteld, maar kan uw gehoor toch worden beschadigd. Als u een piepend of fluitend geluid in uw oren hoort of als gesprekken dof klinken, mag u de koptelefoon niet meer gebruiken en moet u uw gehoor laten testen. Hoe hoger het volume, des te korter het duurt voordat uw gehoor beschadigd raakt. Gehoorexperts raden u aan uw gehoor op de volgende manieren te beschermen:

- Gebruik oordopies of een koptelefoon niet langdurig op hoog volume.
- Zet het geluid niet harder om rumoerige omgevingsgeluiden naar de achtergrond te dringen.
- Zet het volume lager als u mensen die met u praten niet goed hoort.

# <span id="page-54-1"></span>Belangrijke informatie over ergonomische en gezondheidsaspecten

Hierna volgen enkele richtlijnen voor het aanpassen van het meubilair in uw werkruimte, zodat u geen last hebt van de weerspiegeling van verlichting en comfortabel kunt zitten.

Â Ideaal is een verstelbare stoel die veel steun biedt. Stel de hoogte van de stoel zo in dat uw heupen enigszins gekanteld zijn terwijl uw voeten plat op de vloer rusten. De rugleuning van de stoel moet veel steun bieden aan de onderrug. Volg de instructies van de fabrikant voor de juiste afstelling van de rugleuning.

• Houd uw schouders ontspannen wanneer u het toetsenbord van de computer gebruikt. Zorg dat uw boven- en onderarmen ongeveer een rechte hoek vormen en dat uw hand en pols in een vrijwel rechte lijn liggen.

Het is mogelijk dat u uw stoel in hoogte moet verstellen om uw onderarmen en handen in de juiste stand ten opzichte van het toetsenbord te brengen. Als het hierdoor niet meer mogelijk is om uw voeten plat op de vloer te laten rusten, kunt u een voetenbankje gebruiken. U kunt, indien mogelijk, natuurlijk ook het werkblad verlagen. Een andere mogelijkheid is het gebruik van bureau met een verlaagd gedeelte voor het toetsenbord.

- Plaats de muis op dezelfde hoogte als het toetsenbord. Zorg dat u voldoende ruimte hebt om de muis te bedienen.
- Zet het beeldscherm zo neer dat de bovenkant van het scherm zich iets lager bevindt dan uw ogen. De ideale afstand tussen het beeldscherm en uw ogen kunt u zelf bepalen. Gebruikelijk is een afstand tussen 45 en 70 centimeter.

• Zet het beeldscherm zo neer dat verlichting en ramen zo min mogelijk in het scherm worden weerspiegeld. Gebruik, indien mogelijk, een beeldscherm met een standaard die gekanteld kan worden. De standaard stelt u in staat de hoek van het beeldscherm optimaal in te stellen, zodat u minder of geen last hebt van verlichting die afkomstig is van bronnen die u niet kunt verplaatsen.

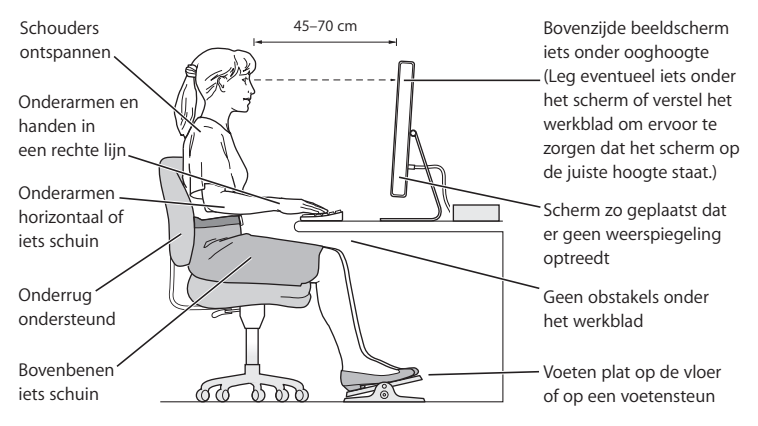

Meer ergonomische tips vindt u op het web:

**www.apple.com/about/ergonomics**

# <span id="page-57-0"></span>De Mac mini meenemen

Voordat u de Mac mini optilt of verplaatst, moet u de computer uitzetten en alle kabels loskoppelen die op de computer zijn aangesloten.

# <span id="page-57-1"></span>Apple en het milieu

Apple Inc. probeert zoveel mogelijk schadelijke gevolgen voor het milieu door Apple activiteiten en producten te beperken.

Raadpleeg voor meer informatie de volgende website:

**www.apple.com/nl/environment**

### <span id="page-58-0"></span>**Regulatory Compliance Information**

#### **Compliance Statement**

This device complies with part 15 of the FCC rules. Operation is subject to the following two conditions: (1) This device may not cause harmful interference, and (2) this device must accept any interference received, including interference that may cause undesired operation. See instructions if interference to radio or television reception is suspected.

L'utilisation de ce dispositif est autorisée seulement aux conditions suivantes: (1) il ne doit pas produire de brouillage et (2) l'utilisateur du dispositif doit étre prêt à accepter tout brouillage radioélectrique reçu, même si ce brouillage est susceptible de compromettre le fonctionnement du dispositif.

#### **Radio and Television Interference**

This computer equipment generates, uses, and can radiate radio-frequency energy. If it is not installed and used properly—that is, in strict accordance with Apple's instructions—it may cause interference with radio and television reception.

This equipment has been tested and found to comply with the limits for a Class B digital device in accordance with the specifications in Part 15 of FCC rules. These specifications are designed to provide reasonable protection against such interference in a residential installation. However, there is no guarantee that interference will not occur in a particular installation.

You can determine whether your computer system is causing interference by turning it off. If the interference stops, it was probably caused by the computer or one of the peripheral devices.

If your computer system does cause interference to radio or television reception, try to correct the interference by using one or more of the following measures:

- Turn the television or radio antenna until the interference stops.
- Move the computer to one side or the other of the television or radio.
- Move the computer farther away from the television or radio.
- Plug the computer into an outlet that is on a different circuit from the television or radio. (That is, make certain the computer and the television or radio are on circuits controlled by different circuit breakers or fuses.)

If necessary, consult an Apple Authorized Service Provider or Apple. See the service and support information that came with your Apple product. Or, consult an experienced radio/television technician for additional suggestions.

*Important:* Changes or modifications to this product not authorized by Apple Inc. could void the EMC compliance and negate your authority to operate the product.

This product has demonstrated EMC compliance under conditions that included the use of compliant peripheral devices and shielded cables between system components. It is important that you use compliant peripheral devices and shielded cables (including Ethernet network cables) between system components to reduce the possibility of causing interference to radios, television sets, and other electronic devices.

*Responsible party (contact for FCC matters only):* Apple Inc. Product Compliance 1 Infinite Loop M/S 26-A Cupertino, CA 95014-2084

#### **Wireless Radio Use**

This device is restricted to indoor use when operating in the 5.15 to 5.25 GHz frequency band.

Cet appareil doit être utilisé à l'intérieur.

#### **Exposure to Radio Frequency Energy**

The radiated output power of the AirPort Card in this device is below the FCC radio frequency exposure limits for uncontrolled equipment. This device should be operated with a minimum distance of at least 20 cm between the AirPort Card antennas and a person's body and must not be co-located or operated with any other antenna or transmitter.

#### **FCC Bluetooth Wireless Compliance**

The antenna used with this transmitter must not be colocated or operated in conjunction with any other antenna or transmitter subject to the conditions of the FCC Grant.

#### **Bluetooth Industry Canada Statement**

This Class B device meets all requirements of the Canadian interference-causing equipment regulations.

Cet appareil numérique de la Class B respecte toutes les exigences du Règlement sur le matériel brouilleur du Canada.

#### **Industry Canada Statement**

Complies with the Canadian ICES-003 Class B specifications. Cet appareil numérique de la classe B est conforme à la norme NMB-003 du Canada. This device complies with RSS 210 of Industry Canada.

#### **Bluetooth (Europa)***:* **EU-conformiteitsverklaring**

Dit draadloze apparaat voldoet aan de specificaties EN 300 328, EN 301-489 en EN 60950 volgens de bepalingen van de R&TTE-richtlijnen.

#### **Europa***:* **EU-conformiteitsverklaring**

De apparatuur voldoet aan huidige maximale blootstellingsniveaus die zijn vastgesteld in Aanbeveling 1999/519/EC van de Raad van 12 juli 1999 betreffende de beperking van de blootstelling van de bevolking aan elektromagnetische velden van 0 Hz tot 300 GHz. Deze apparatuur voldoet aan de volgende standaards van conformiteit:

EN300 328, EN301 893, EN301 489-17, EN60950.

Hierbij verklaart Apple Inc. dat deze 802.11 Mini-PCIekaart voldoet aan de essentiële eisen en de andere relevante bepalingen van richtlijn 1999/5/EC.

Dit product voldoet aan de Europese richtlijnen 72/23/EEC, 89/336/EEC en 99/5/EC. Raadpleeg www.apple.com/nl/euro/compliance.

#### **Korea Statements**

"당해 무서설비는 우용 중 전파호신 가능성이 있음"

B급 기기 (가정용 정보통신기기) 이 기기는 가정용으로 전자파적합등록을 한 기기로서 주거지역에서는 물론 모든지역에서 사용할 수 있습니다.

#### **Singapore Wireless Certification**

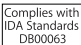

#### **Taiwan Wireless Statements**

#### 於 24GHz 區域內操作之 無線設備的警告聲明

經型式認證合格之低功率射頻電機,非經許可,公司、 商號或使用者均不得擅自變更頻率、加大功率或變更原 設計之特性及功能。低功率射頻電機之使用不得影響飛 航安全及干擾合法通信;經發現有干擾現象時,應立即 信田,並改善至無干擾時方得繼續使用。前頂会法通信 指依雷信法規定作業之無線雷通信。低功率射頻雷機須 ……<br>忍受合法通信或工業・科學及醫療用電波輻射性電機設 構ウ干擾。

#### 於 5.25GHz 至 5.35GHz 區域內操作之 無線設備的警告聲明

工作頻率 5 250 ~ 5 350GHz 該類段限於室內使用。

#### **Taiwan Class B Statement**

Class B 設備的警告聲明 NIL

#### **VCCI Class B Statement**

情報処理装置等電波障害自主規制について

この装置は、情報処理装置等電波障害自主規制協議 会 (VCCI) の基準に基づくクラス B 情報技術装置で す。この装置は家庭環境で使用されることを目的と していますが、この装置がラジオやテレビジョン受 信機に近接して使用されると、受信障害を引き起こ すことがあります。

取扱説明書に従って正しい取扱をしてください。

#### **Informatie over externe USB-modems**

Als u de Mac mini op een telefoonlijn aansluit via een externe USB-modem, raadpleegt u de informatie over het gebruik van telefoonlijnen in de handleiding bij de modem.

#### **Apple en het milieu**

Apple Inc. probeert zoveel mogelijk schadelijke gevolgen voor het milieu door Apple activiteiten en producten te beperken. Raadpleeg voor meer informatie de volgende website:

www.apple.com/nl/environment

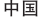

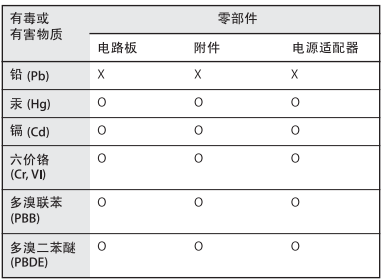

o· 表示该有毒有害物质在该部件所有均质材料中的含量均在 SI/T 11363-2006 规定的限量要求以下。

根据中国电子行业标准 SJ/T11364-2006 和相关的中国 政府法规、本产品及其某些内部或外部组件上可能带 有环保使用期限标识。取决于组件和组件制造商、产 品及其组件上的使用期限标识可能有所不同。组件上 的使用期限标识优先于产品上任何与之相冲突的或不 同的环保使用期限标识。

X: 表示该有毒有害物质至少在该部件的某一均质材料中的含 量超出 SJ/T 11363-2006 规定的限量要求。

#### **ENERGY STAR**® **Compliance**

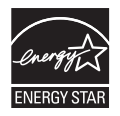

As an ENERGY STAR® partner, Apple has determined that standard configurations of this product meet the ENERGY STAR® guidelines for energy efficiency. The ENERGY STAR® program is a partnership with electronic equipment manufacturers to promote energy-efficient products. Reducing energy consumption of products saves money and helps conserve valuable resources.

This computer is shipped with power management enabled with the computer set to sleep after 10 minutes of user inactivity. To wake your computer, click the mouse or trackpad button or press any key on the keyboard.

For more information about ENERGY STAR®, visit: www.energystar.gov

#### **Gebruikte batterijen en recycling**

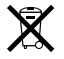

Dit symbool geeft aan dat u zich volgens de geldende regelgeving van dit product moet ontdoen. Wanneer dit product niet meer bruikbaar is, neemt u contact op met Apple of de lokale instanties voor meer informatie over recycling.

Ga voor meer informatie over het recyclingprogramma van Apple naar de volgende website: www.apple.com/nl/environment/recycling

#### **Gebruikte batterijen**

U moet zich volgens de in uw woonplaats geldende richtlijnen of regelgeving van batterijen ontdoen.

*California:* The coin cell battery in your product contains perchlorates. Special handling and disposal may apply. Refer to www.dtsc.ca.gov/hazardouswaste/perchlorate.

*Deutschland:* Dieses Gerät enthält Batterien. Bitte nicht in den Hausmüll werfen. Entsorgen Sie dieses Gerätes am Ende seines Lebenszyklus entsprechend der maßgeblichen gesetzlichen Regelungen.

*Nederland:* gebruikte batterijen kunnen worden ingeleverd bij de chemokar of in een speciale batterijcontainer voor klein chemisch afval (kca) worden gedeponeerd.

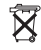

*Taiwan:*

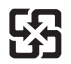

廢雷池請回收 *Europese Unie: gescheiden inzameling*

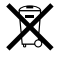

Bovenstaand symbool geeft aan dat dit product volgens de lokale regelgeving niet samen met huishoudelijk afval mag worden weggegooid. Wanneer dit product niet meer bruikbaar is, brengt u het naar een hiertoe door de lokale autoriteiten aangewezen inzamelingspunt. Sommige inzamelingspunten vragen hiervoor geen vergoeding. Het apart inzamelen en recyclen van uw product betekent dat natuurlijke hulpbronnen niet onnodig worden aangesproken en dat het product zodanig wordt gerecycled dat het milieu en de gezondheid van de mens worden beschermd.

 $\bullet$  Apple Inc.

© 2007 Apple Inc. Alle rechten voorbehouden.

Volgens de auteursrechtelijke bepalingen mag deze handleiding niet zonder schriftelijke toestemming van Apple geheel of gedeeltelijk worden gekopieerd.

Het Apple logo is een handelsmerk van Apple Inc., dat is gedeponeerd in de Verenigde Staten en andere landen. Zonder voorafgaande schriftelijke toestemming van Apple is het niet toegestaan het via het toetsenbord op te roepen Apple logo (Option  $(x=) +$  Shift + K) te gebruiken voor commerciële doeleinden.

Deze handleiding is met uiterste zorg samengesteld. Apple aanvaardt geen aansprakelijkheid voor druk- of typefouten.

Apple 1 Infinite Loop Cupertino, CA 95014-2084 408-996-1010 www.apple.com

Apple, het Apple logo, AirPort, AirPort Express, AirPort Extreme, FireWire, iCal, iLife, iMovie, iPod, iSight, iTunes, Mac, Mac OS, Macintosh en SuperDrive zijn handelsmerken van Apple Inc., die zijn gedeponeerd in de Verenigde Staten en andere landen.

Finder, het FireWire-logo en Safari zijn handelsmerken van Apple Inc.

AppleCare en Apple Store zijn dienstmerken van Apple Inc., die zijn gedeponeerd in de Verenigde Staten en andere landen. iTunes Store is een dienstmerk van Apple Inc.

Mighty Mouse © Viacom International Inc. Alle rechten voorbehouden. Het Mighty Mouse-handelsmerk wordt in licentie gebruikt.

ENERGY STAR® is een handelsmerk dat is gedeponeerd in de Verenigde Staten.

Intel, Intel Core en Xeon zijn handelsmerken van Intel Corp. in de Verenigde Staten en andere landen.

PowerPC en het PowerPC-logo zijn handelsmerken van International Business Machines Corporation, die in licentie worden gebruikt.

Het woordmerk en de logo's van Bluetooth® zijn geregistreerde handelsmerken in eigendom van Bluetooth SIG, Inc. Elk gebruik hiervan door Apple valt onder de licentiebepalingen.

Andere in deze handleiding genoemde bedrijfs- of productnamen kunnen handelsmerken van de desbetreffende bedrijven zijn. Producten van andere fabrikanten worden alleen genoemd ter informatie. Dit betekent niet dat deze producten door Apple worden aanbevolen of door Apple zijn goedgekeurd. Apple aanvaardt geen enkele aansprakelijkheid met betrekking tot de betrouwbaarheid van deze producten.

Gefabriceerd onder licentie van Dolby Laboratories. "Dolby," "Pro Logic" en het dubbele-D-symbool zijn handelsmerken van Dolby Laboratories. Confidential Unpublished Works, © 1992–1997 Dolby Laboratories, Inc. Alle rechten voorbehouden.

Het product dat in deze handleiding wordt beschreven, is uitgerust met copyrightbeveiligingstechnologie die wordt beschermd door bepaalde Amerikaanse patenten en andere intellectuele-eigendomsrechten die toebehoren aan Macrovision Corporation en andere rechtmatige eigenaren. Voor het gebruik van deze copyrightbeveiligingstechnologie moet toestemming zijn verleend door Macrovision Corporation. Het gebruik ervan is uitsluitend bedoeld voor weergave in huiselijke kring en andere beperkte omgevingen, tenzij anderszins toegestaan door Macrovision Corporation. Reverseengineering of disassemblage is niet toegestaan.

Patentnummers apparaatclaims Verenigde Staten: 4.631.603, 4.577.216, 4.819.098 en 4.907.093, met uitsluitend licentie voor weergave in beperkte omgevingen.